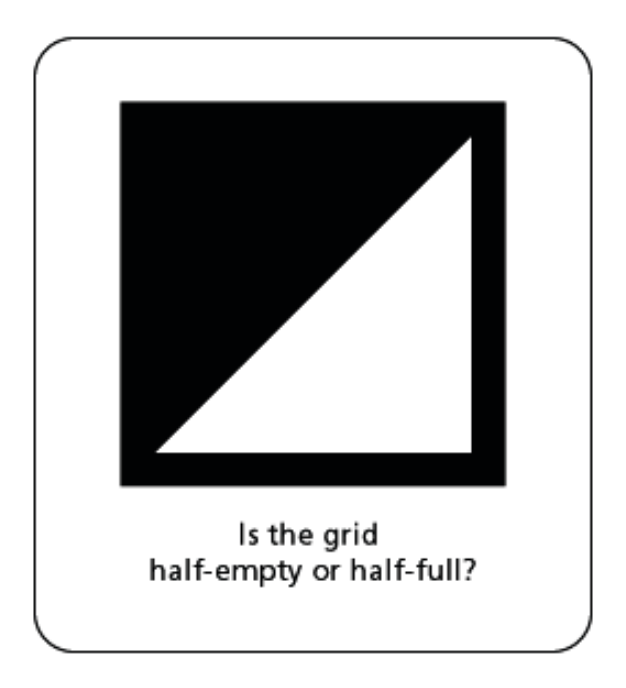

## **Funsign 1**

- 1. Rectangle Tool (M) Fill = Black, Stroke = None
- 2. Square hold shift while dragging
- 3. **View > Outline** to see template
- 4. Square Default Fill and Stroke (D)
- 5. **View > Preview** to see fill/stroke attributes
- 5. Pen Tool (P) remove top left anchor point

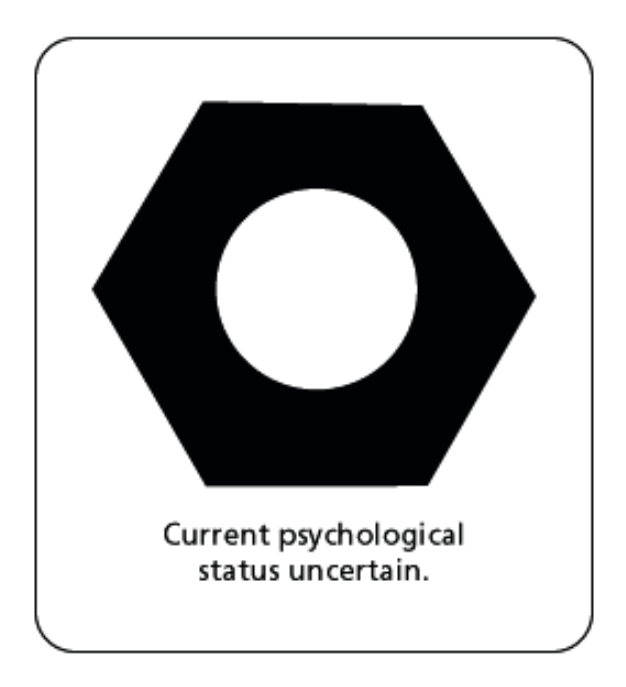

## **Funsign 2**

- 1. Polygon Tool Fill = Black, Stroke = None
- 2. Contrained hold shift while dragging
- 3. **View > Outline** to see template
- 4. Ellipse Tool (L) Default Fill and Stroke (D)
- 5. Centered+Contrained option+shift while dragging
- 5. **View > Preview** to see fill/stroke attributes

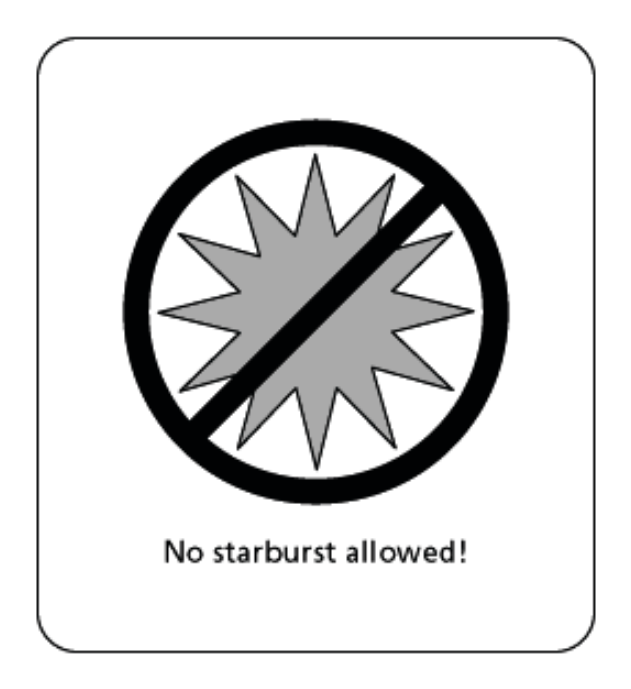

## **Funsign 3**

- 1. Ellipse Tool  $(L)$  Fill = None, Stroke = Black
- 2. Centered+Contrained option+shift while dragging
- 3. Line Segment Tool (\) 12 pt Stroke (shift while dragging)
- 4. Star Tool Radius 1: 0.8 in, Radius 2: 0.4 in, 12 Points
- 5. **Object > Arrange > Send to Back** to go behind line
- 6. **Object > Group** to keep all elements together